## 6.3.5 Maps und Terrain kombinieren

## Dieses Tutorial kann in Lexocad im Menu oben unter Hilfe --> Tutorials vollständig angesehen werden.

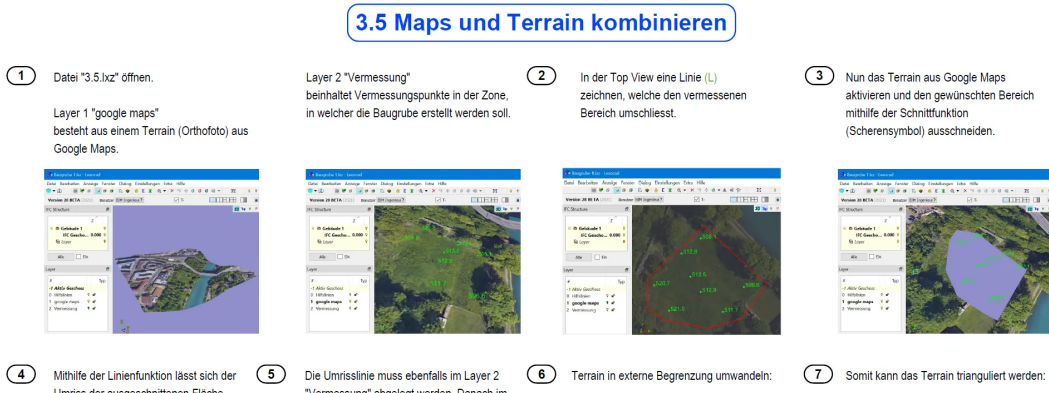

Umriss der ausgeschnittenen Fläche erzeugen:

> Symbol "Linienfunktion" (unten rechts) auswählen und anschliessend auf den Rand des Ausschnitts klicken.

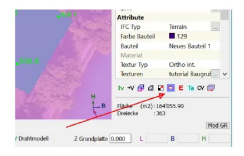

"Vermessung" abgelegt werden. Danach im<br>"Vermessung" abgelegt werden. Danach im<br>Menü "Modifizieren" den Typ von "Standard" zu "Terrain" ändern

 $\begin{array}{c|c|c|c|c|c|c|c|c} \hline \text{R1} & \text{P & \text{P} & \text{P}_1 & \text{d} & \text{P} & \text{P}_2 & \text{P}_1 & \text{L} \\ \hline \text{R1} & \text{R2} & \text{R3} & \text{R4} & \text{P}_1 & \text{R5} & \text{P}_2 & \text{P}_2 & \text{P}_3 & \text{P}_4 & \text{P}_5 & \text{P}_6 & \text{P}_6 & \text{P}_6 & \text{P}_6 & \text{P}_6 & \text{P}_6 & \text{P}_6 & \text{P}_6 & \$ 

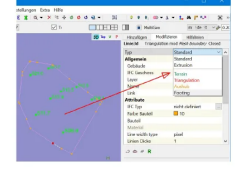

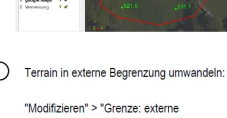

"Modifizieren" > "Grenze: externe Begrenzung"

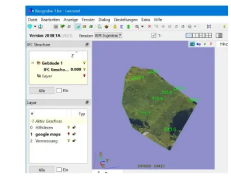

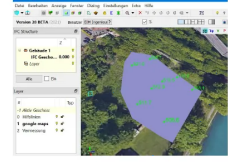

Der Befehl "Triangulation" befindet sich in

der oberen Menüleiste

**BBCCCTCT** 

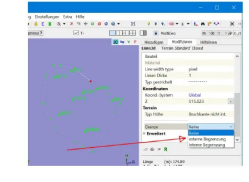

**Gadwork**